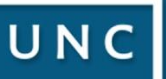

**CDE** Cestión<br>
Electrónica

Instructivo

# Generador Electrónico de Documentos Oficiales COMO INGRESAR A 2020-01-30 01 2020-01-30 09:16:50 GDE 2020-01-29 12:22:38 2020-01-29 12:20:54

Tareas Supervisados

arios

UNC.PSITIRED

LUNC-GDEUNG

17-UNC-SDEUNG

**POTEUNC-GDEUNO** 

00015UNC.GDEUNG

000014UNCPSI#REQ

000013

SUNCPSI#RED

 $C.851$ 

HAEO

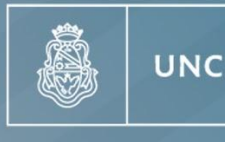

Universidad Nacional de Córdoba

2020-01-28 15:51:18

2020-01-28 15:47:29

2020-01-28 15:46:02

2020-01-28 15:35:35

2020-01-28 15:28:42

2020-01-28 15:26:53

2020-01-28 11:50:42

2020-01-27 15:33:31

2020-01-27 15:30:55

2020-01-27 15:03:20

PI

Prosecretaría de Informática

ESTAINI

PUESTAIN

PUESTA

PUEST

TOKE

 $\overline{0}$ 

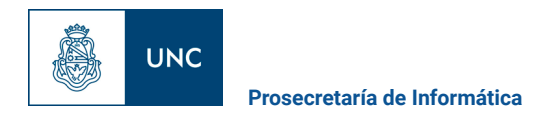

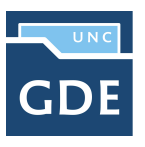

# **¿Como Ingresar a GDE?**

**Video Tutorial: ¿Cómo ingresar a GDE? :**

**<https://www.youtube.com/watch?v=7RRIYYtUjbs>**

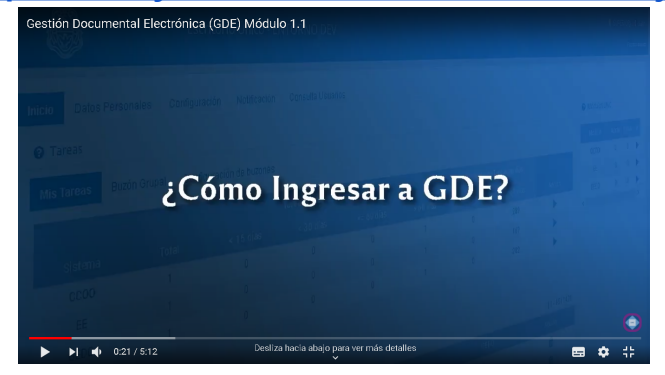

**1. Primer paso: Si aún no tenés creado tu USUARIO UNC, crealo de de la siguiente manera:**

**Ingresá a [Usuarios](https://usuarios.unc.edu.ar) UNC** [\(https://usuarios.unc.edu.ar\)](https://usuarios.unc.edu.ar) y seguí los pasos detallados en el instructivo:

- > Ver **[INSTRUCTIVO PARA DOCENTES](https://documentacion.psi.unc.edu.ar/manuales/manual_usuario_usuariosUNC/usuario_para_docente.html)**
- > Ver **[INSTRUCTIVO PARA NO DOCENTES](https://documentacion.psi.unc.edu.ar/manuales/manual_usuario_usuariosUNC/usuario_para_nodocente.html)**

#### **¿Como recuperar tu contraseña?**

Si olvidaste tu contraseña de GDE ingresa al siguiente link:

*(Recordá que vas a modificar tu contraseña Usuario UNC)* <https://usuarios.unc.edu.ar/#/recuperar-clave>

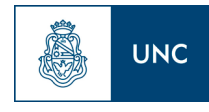

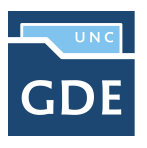

## **2. Segundo paso: HABILITAR USUARIO EN GDE**

#### **Para poder habilitar tu usuario en GDE, necesitas tener previamente creado el USUARIO UNC** (paso 1)

- A) Ingresá a [mi.unc.edu.ar](http://mi.unc.edu.ar) con el Usuario UNC y contraseña creados.
- B) En la sección **TRÁMITES** buscar GESTIÓN DOCUMENTAL ELECTRÓNICA, y presionar el Botón **HABILITAR**.

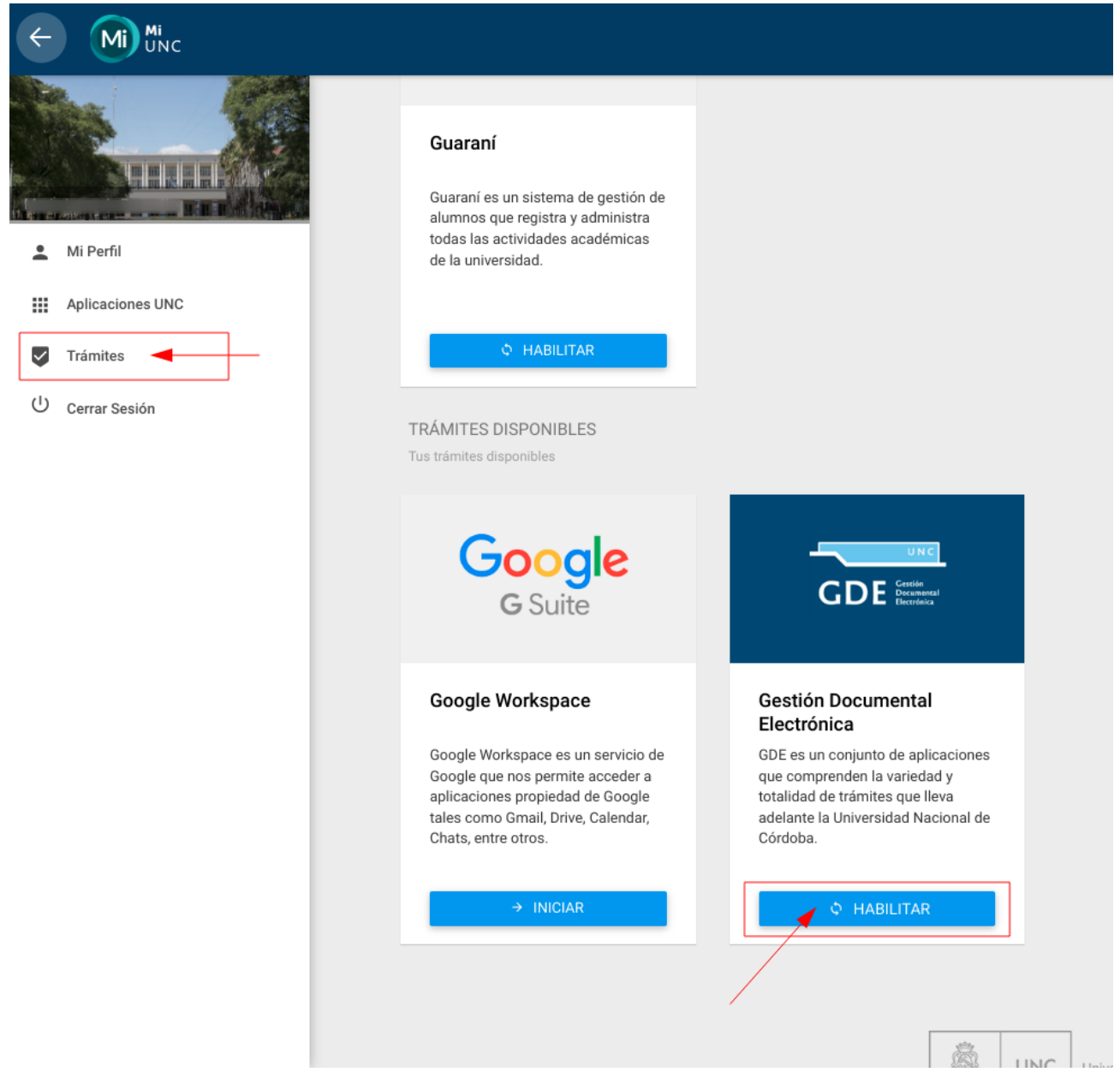

C) AGUARDÁ 15 MINUTOS Y LUEGO PODRÁS INGRESAR A GDE

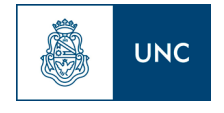

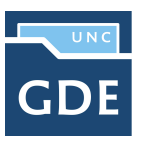

#### **3. Tercer paso: INGRESAR A GDE**

Para acceder a GDE ingresá al Portal: [gde.unc.edu.ar.](http://gde.unc.edu.ar) **Allí podrás encontrar toda la información relacionada a GDE.**

Seleccioná el Botón **"Acceder al Sistema"**que se encuentra en el banner central.

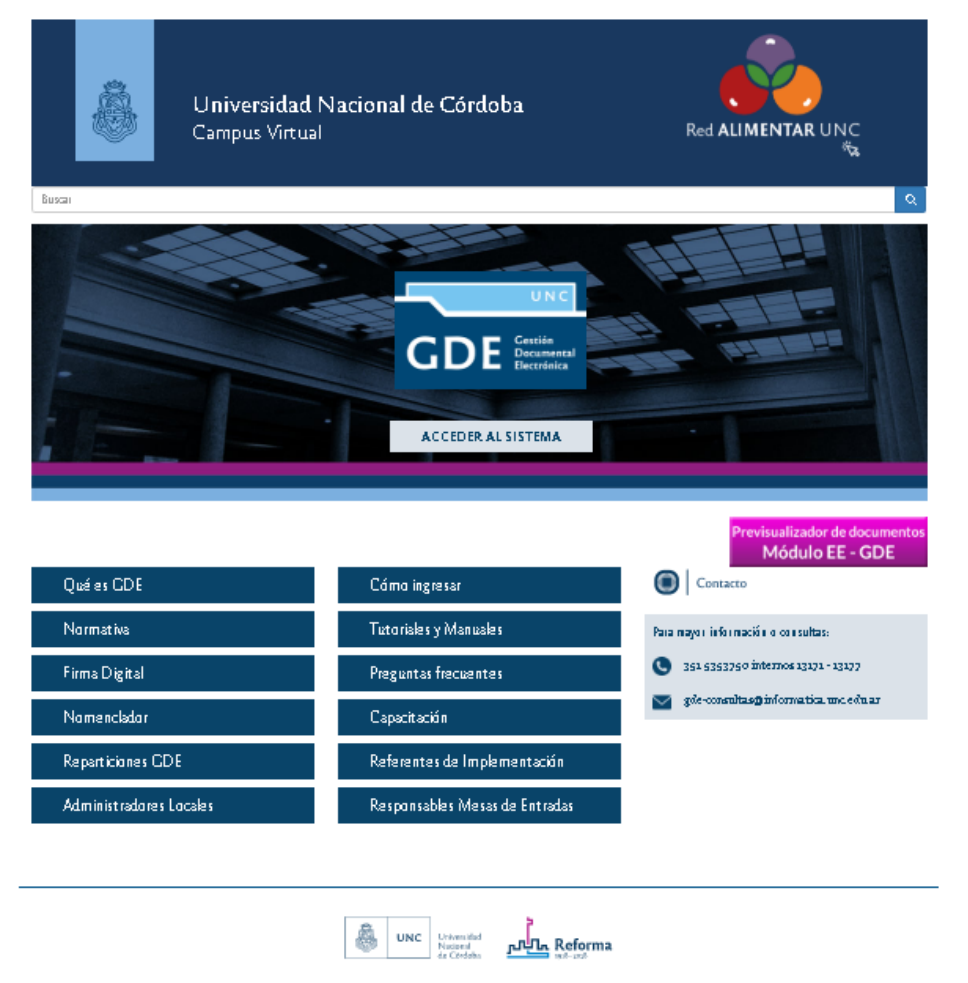

A) En la pantalla de login, ingresa tu usuario@unc.edu.ar y tu contraseña (creado en el paso1).

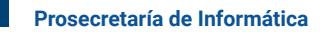

**UNC** 

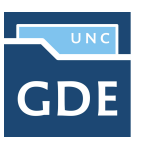

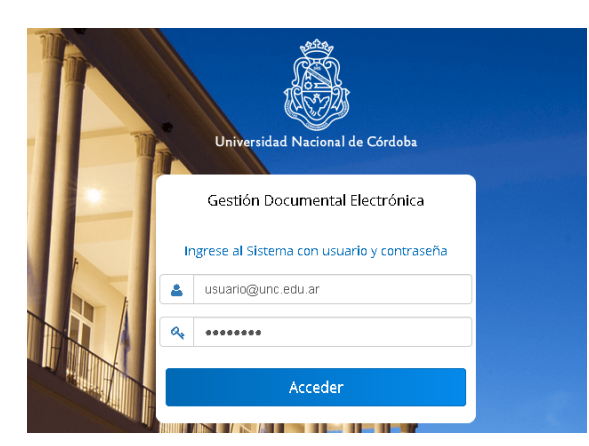

B) Al Ingresar a GDE aparecerá la **Pantalla DATOS PERSONALES**. Completá aquí tus datos completos Personales de la siguiente manera:

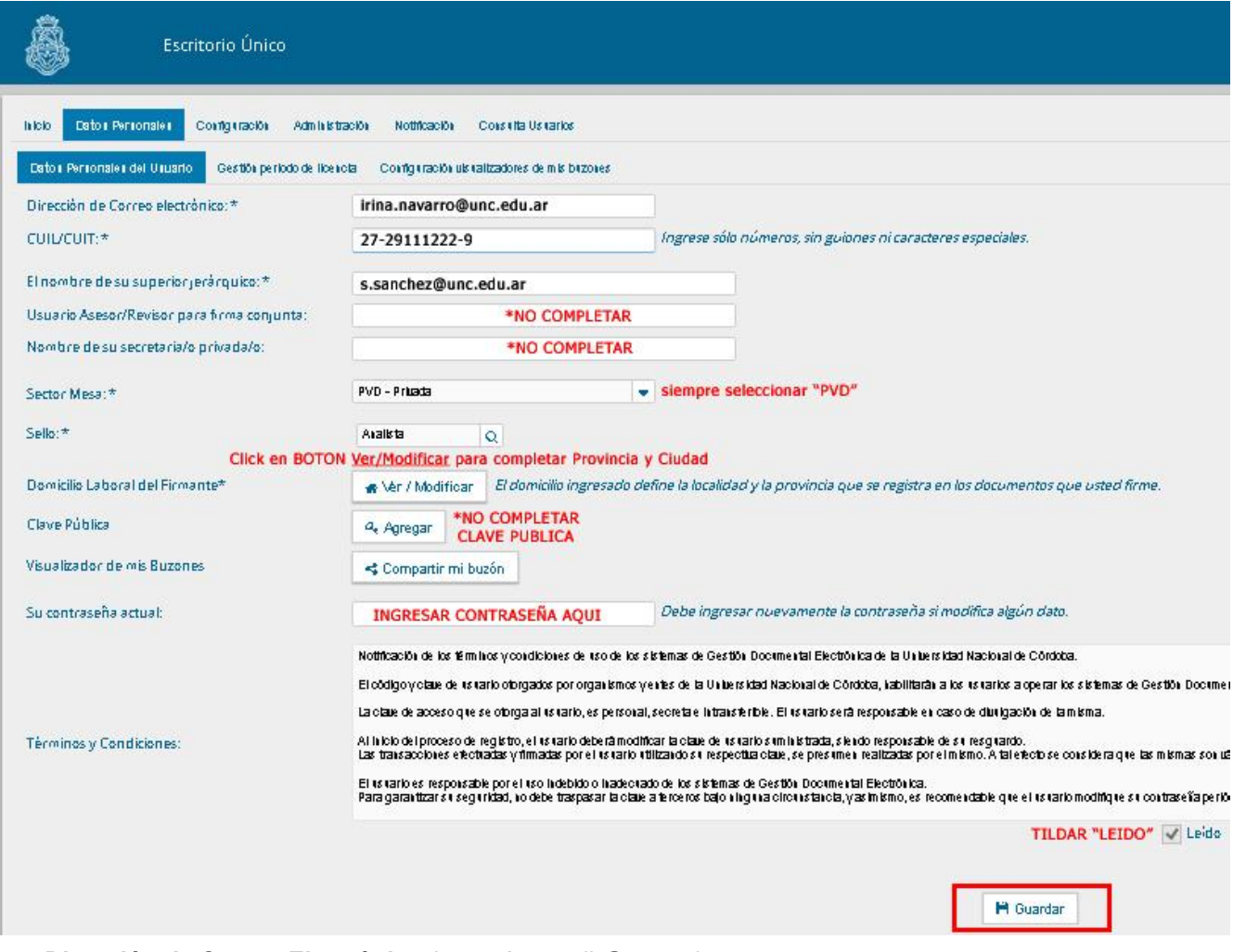

- *Dirección de Correo Electrónico*: ingresá tu mail @unc.edu.ar
- *CUIL/CUIT*: ingresar número de CUIL/CUIT
- *El nombre de tu Superior Jerárquico:* (buscá por apellido a tu Superior Jerárquico en GDE y seleccionalo desde el Menú Desplegable. *Tené en cuenta que El Superior Jerárquico definido para GDE es el usuario que podrá acceder a tus tareas pendientes, reasignarlas a otro usuario o tomarlas él mismo, por lo que no necesariamente debe ser tu Jefe de Área; puede ser tu compañero.*
- *Usuario Asesor/Revisor para firma conjunta*: NO COMPLETAR. Sólo para Autoridades

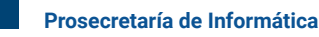

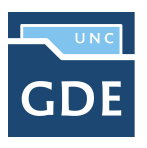

- *Nombre de su Secretaria/o Privado*: NO COMPLETAR. Sólo para Autoridades
- *Sector Mesa*: Por defecto siempre buscar y seleccionar desde el menú la sigla "PVD" (Privada)
- *Sello:* Buscá y seleccioná desde el menú tu cargo/rol.
- *Domicilio Laboral del firmante*: Hace click en el Botón "Ver/Modificar". se abrirá una ventana para que selecciones Provincia y Localidad. Luego presioná Guardar
- *Clave Pública*: NO COMPLETAR

**UNC** 

- *Visualizador de mis buzones:* No es necesario completarlo en esta instancia. Esta opción sirve para que puedas compartir tu Buzón de comunicaciones con otro usuario.
- *Términos y condiciones*: Lee los términos y condiciones y tilda el casillero "LEÍDO" **Por último presioná el botón GUARDAR.**

**Luego de presionar Guardar, tu cuenta de GDE se cerrará. No podrás ingresar nuevamente, ya que aparecerá ERROR 500. CONTACTATE CON EL ADMINISTRADOR DE TU DEPENDENCIA para que te asigne a tu repartición y habilite tu perfil de usuario completando tu nombre y apellido.**

**Si no sabes quién es tu administrador, buscalo en:** LISTADO DE [ADMINISTRADORES](https://docs.google.com/spreadsheets/d/1pPYzJlTbf5_kC6FDqi043ay6GkjwdaCssmphn9n81bg/edit?usp=sharing) LOCALES POR DEPENDENCIA

### **4. Cuarto paso: CONFIGURAR ESCRITORIO ÚNICO DE GDE**

Una vez que tu administrador habilite tu USUARIO GDE, ingresá nuevamente a GDE desde [gde.unc.edu.ar](http://gde.unc.edu.ar) con tu usuario[@unc.edu.ar](mailto:usuario@unc.edu.ar) y contraseña (creados en paso 1).

Aparecerá la ventana de configuración de tus aplicaciones GDE. Debes tildar todos los casilleros de las filas horizontales pertenecientes a los módulos CCOO, EE, GEDO y presionar el botón GUARDAR que se encuentra debajo de la tabla.

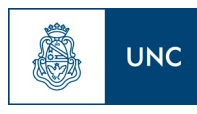

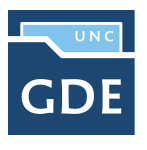

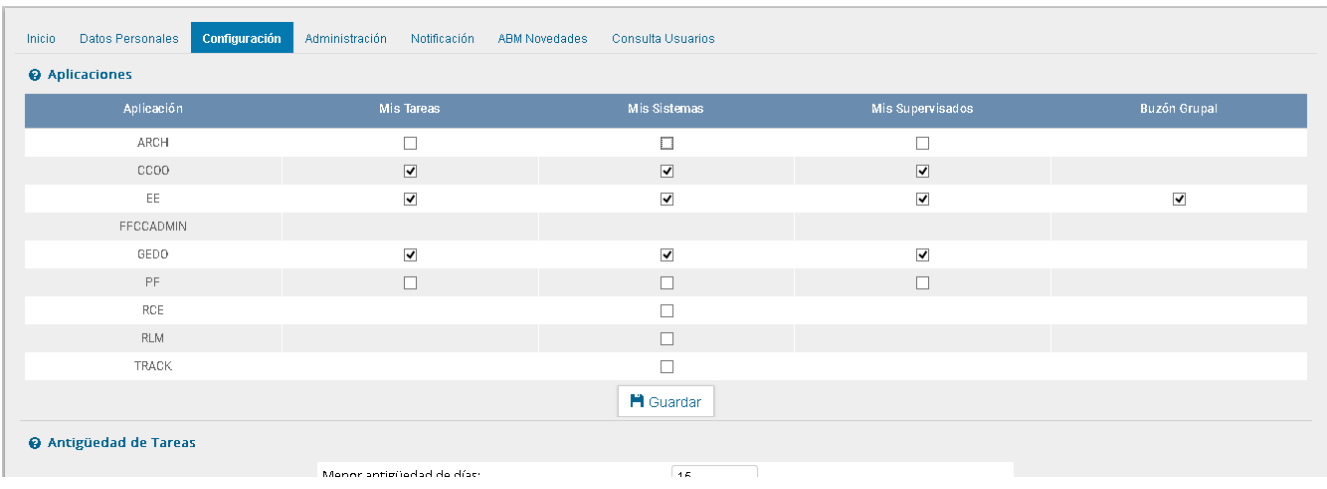

#### **DE ESTA MANERA TERMINASTE DE CONFIGURAR TU CUENTA**

Verás ahora el Escritorio Único de GDE desde donde podrás acceder a los diferentes módulos

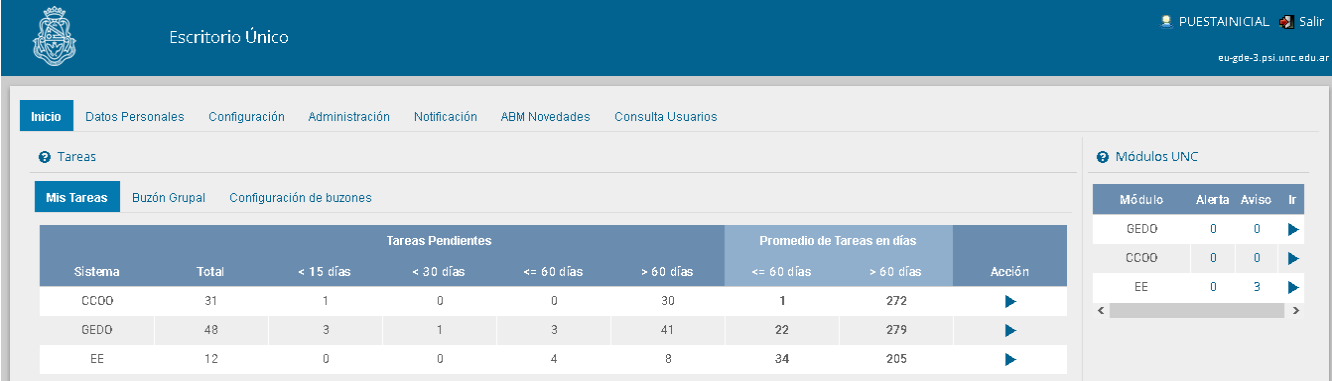

.